# **Step-by Step Guide to Register to E-Library**

**powered by ProQuest (English version)**

The following steps will guide you to register to **the Online Library Resource (E-Library powered by ProQuest)**

To start with, please click the E-Library icon located at the left side of our College website. See image of the icon below.

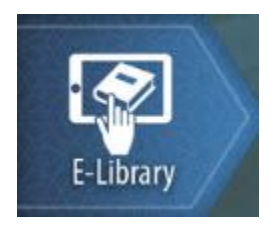

The ProQuest page will display in Arabic as its default. To change it in English, please click the Globe icon located at the upper left side. See the image below.

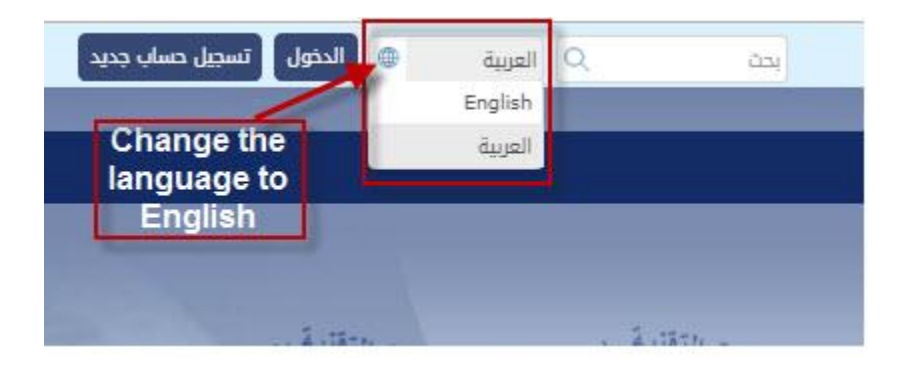

Before you can get access, you need to Register a new account. Please follow the steps below:

**1. Click Register a new account located at the upper right side. See the figure.**

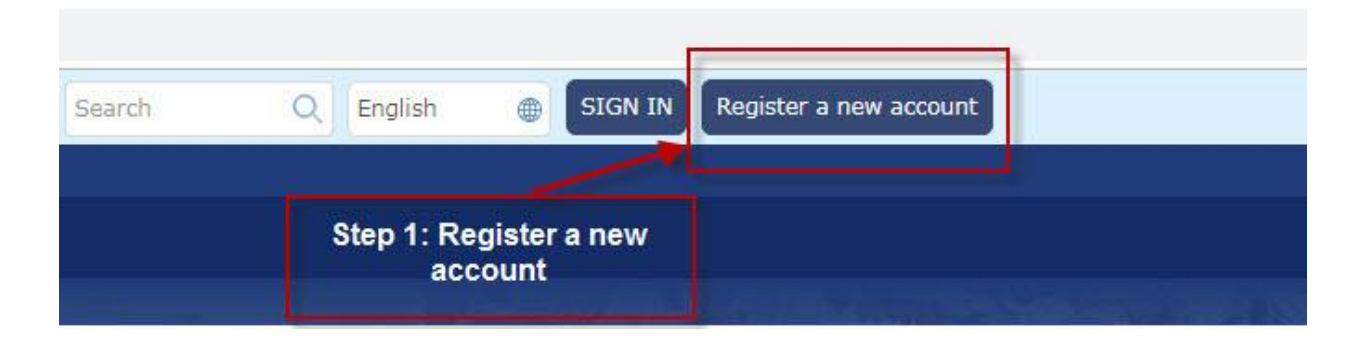

**2. Fill out the fields as shown below, then click Submit. Please note that only your College e-mail will be accepted.**

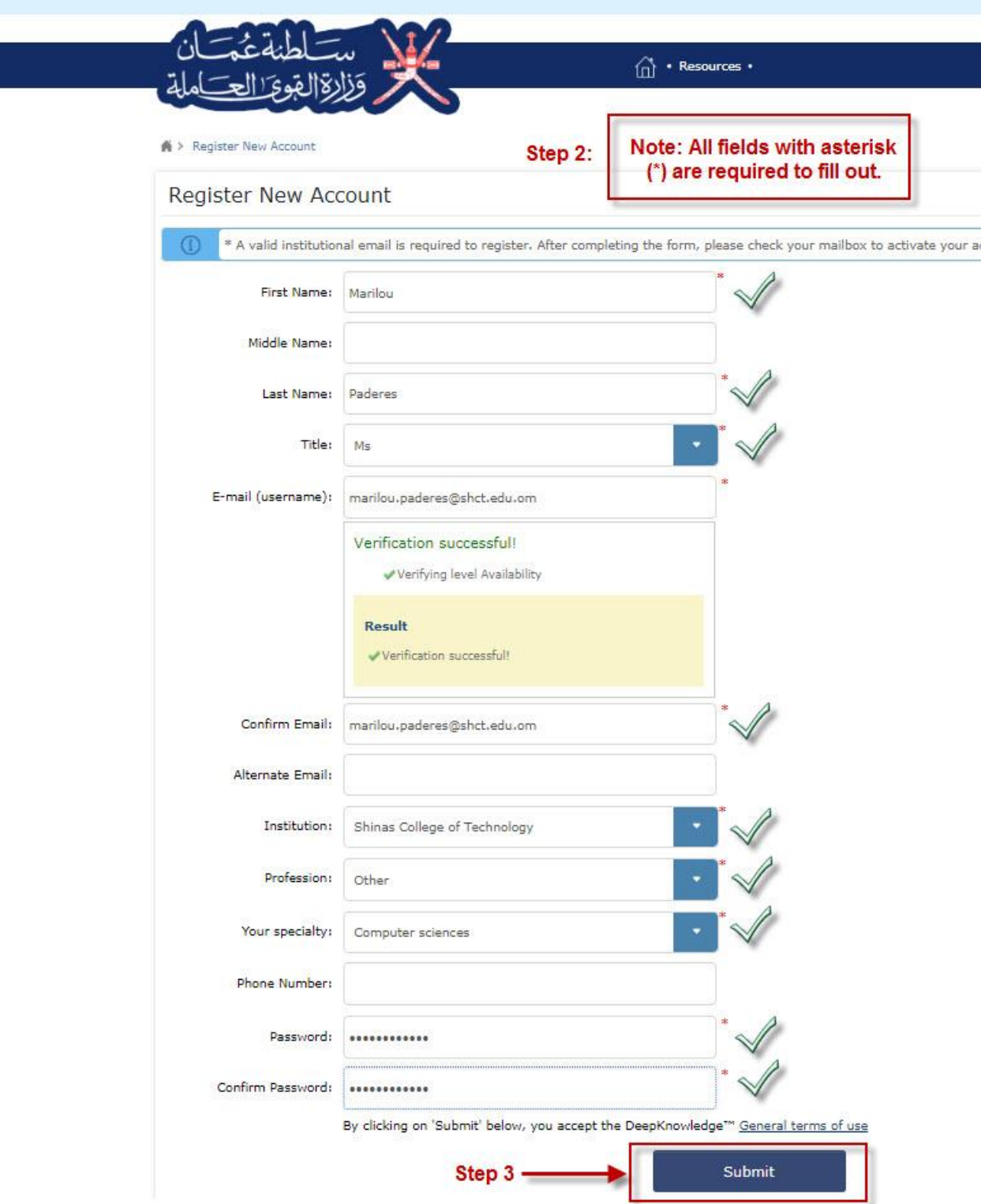

### **3. Then, access your College e-mail.**

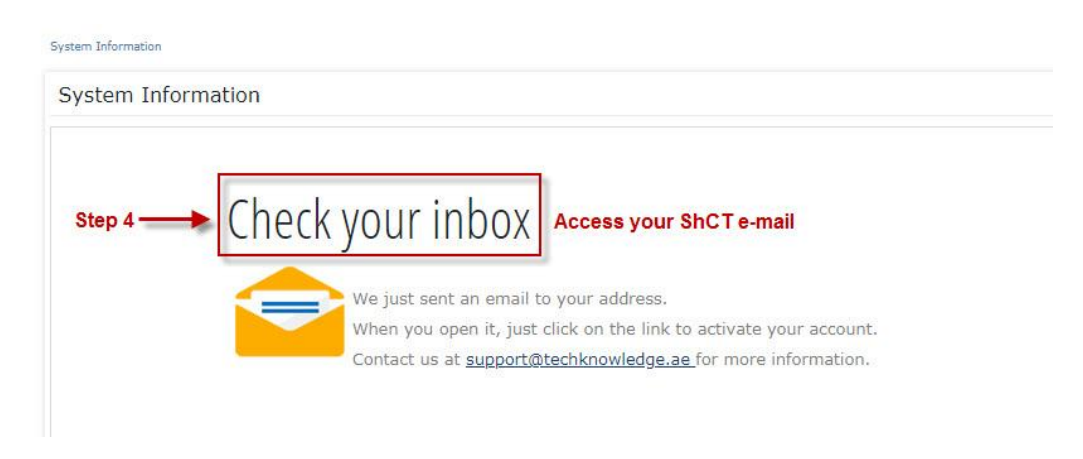

**4. Check the e-mail from Ministry of Manpower with a title, "Welcome to Ministry of Manpower Portal." Open the e-mail and you will see the same format as the figure below. Click the Link or if the Link button is not working, copy the URL address starting from http and ending with 50 to your browser. Your Access Code, Username and Password will be in that e-mail.**

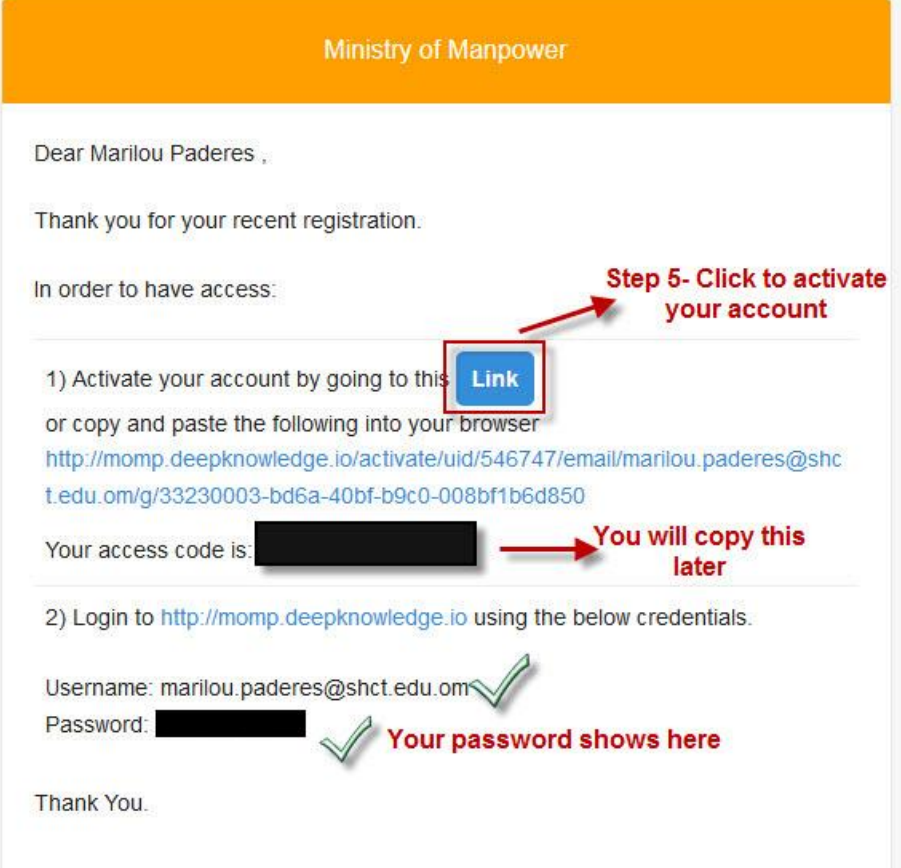

**5. Once you clicked on the Link to Activate, it will direct you to the page below and will default in Arabic Language. You may change the Language if you prefer.**

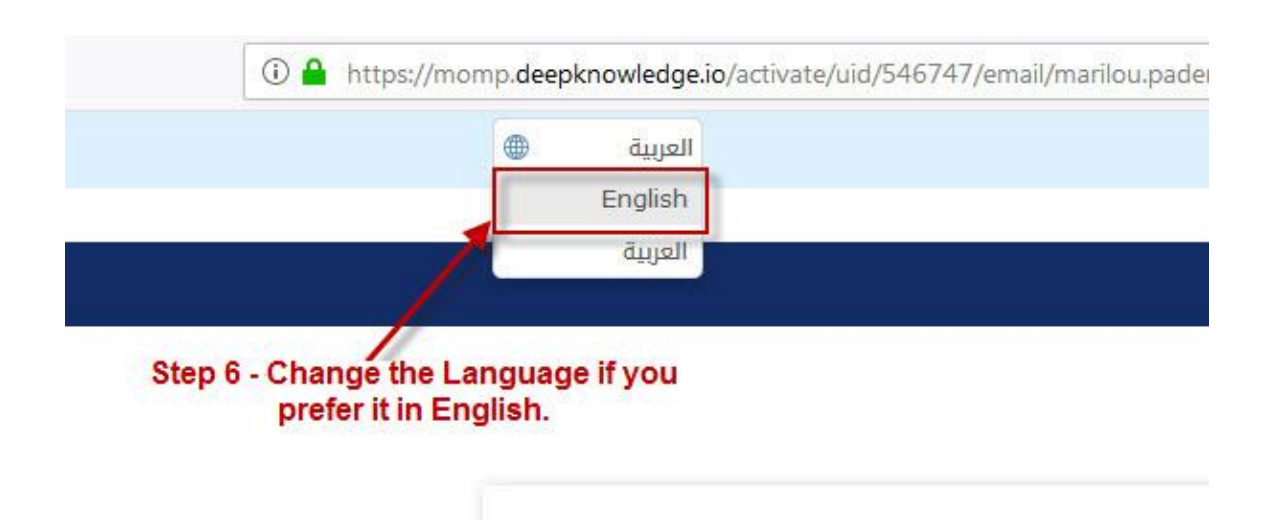

**6. You need to Copy (To copy highlight the text you need to copy and press (CTRL C) from your keyboard) the Access Code sent to your e-mail and Paste (To paste, click in the Field/box provided and press (CTRL V) from your keyboard) in the field provided. Refer to the Figure in Step 4 to see where is your Access Code. Then, click Activate.**

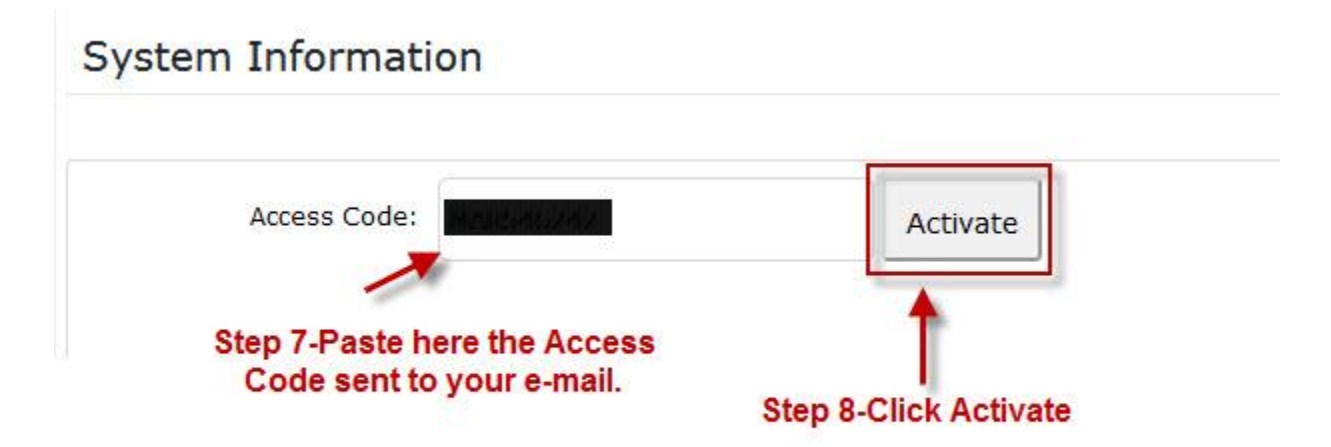

## **7. You will receive a Confirmation as shown below.**

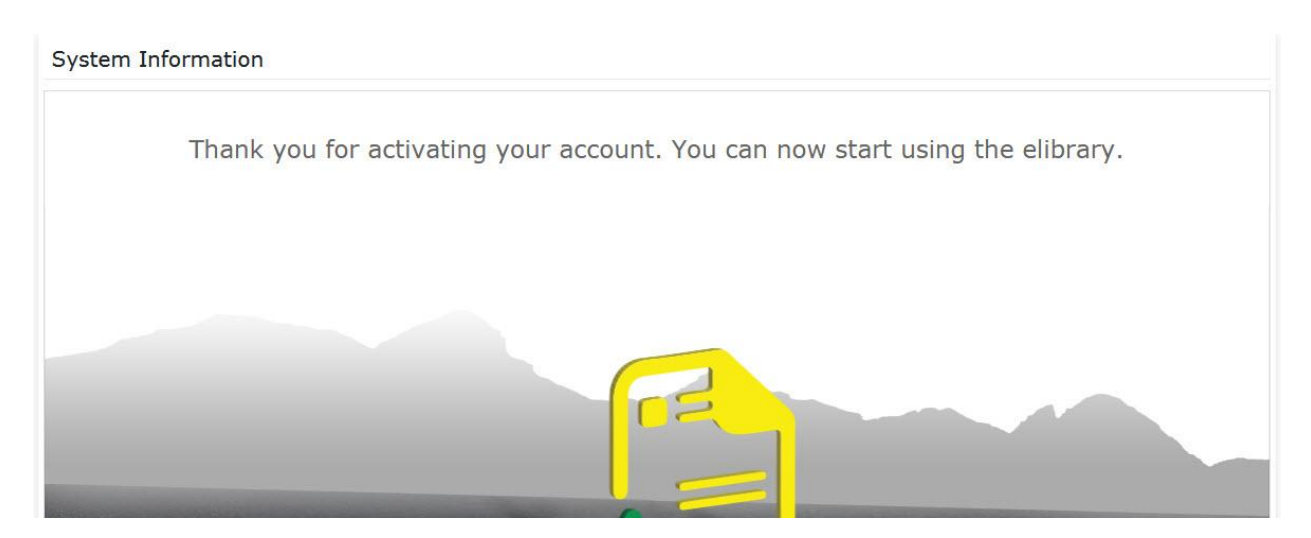

**8. The next time you use e-Library, click icon from our College website, then click SIGN IN as shown below.**

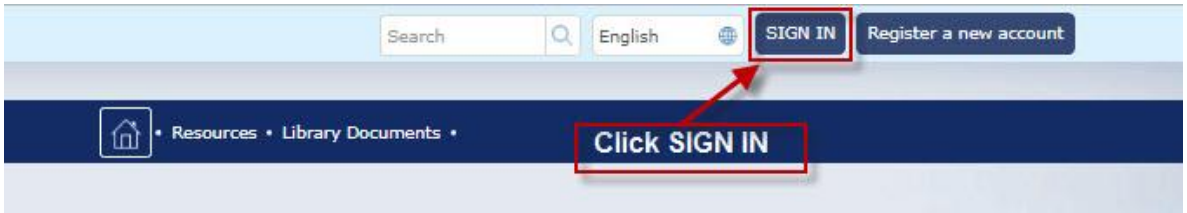

## **9. Enter your Username and Password.**

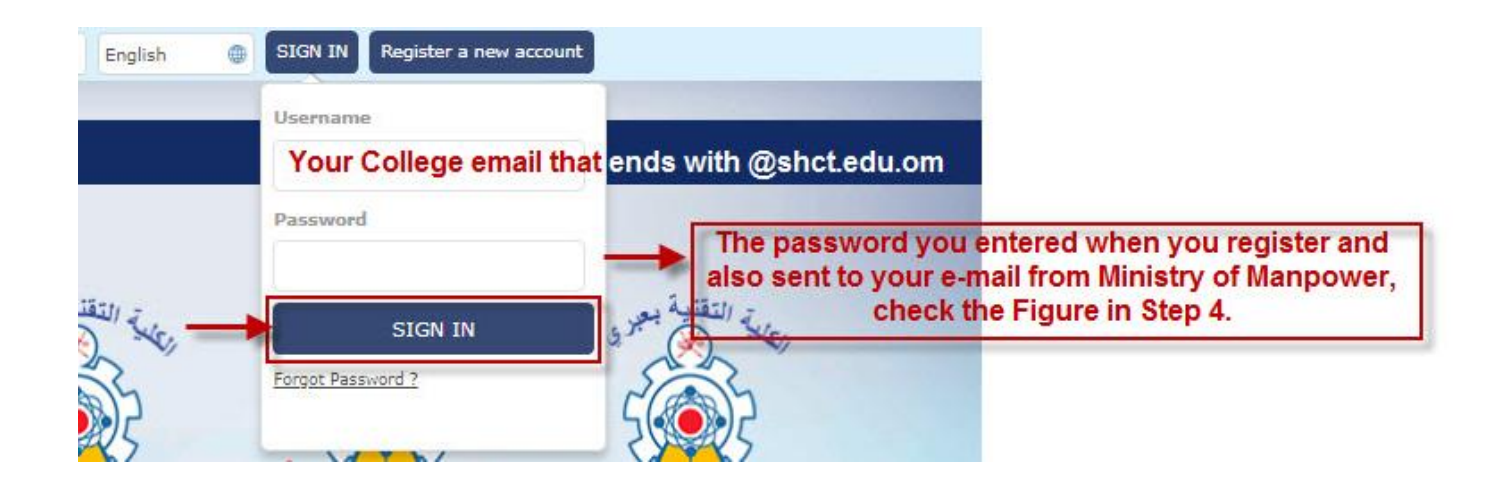

### **10. Congratulations! You may start using the E-Library!**

ShCT will be very grateful if you could help the College to encourage and inform your students to use our E-Library Resources, too.

The Educational Technologies Center will be sending Step-by-Step Guide on Searching, using the Bookshelf and other tips and tricks that may help in using the E-Library powered by ProQuest in the coming days.

Should you have any concerns, please call: **26852809**|**26852939**|**26852992**|**26852899** or send an e-mail to: **support@shct.edu.om**.